# Qué necessite per fer la telematrícula?

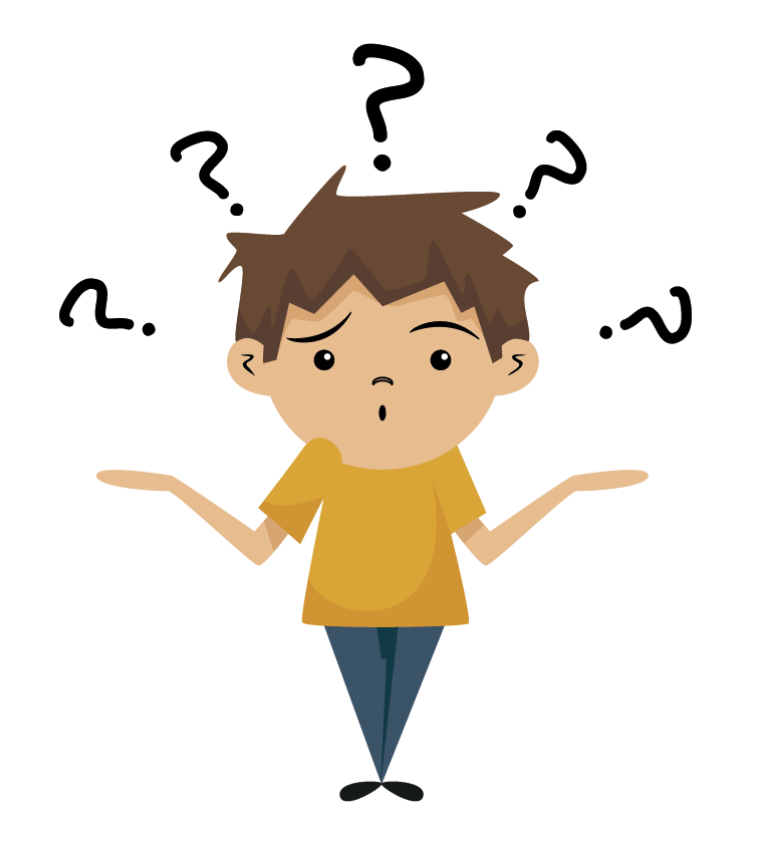

- Un Correu Electrònic que pugues accedir.
- El teu DNI o NIE.
- El DNI o NIE de ton pare, mare o tutor legal.

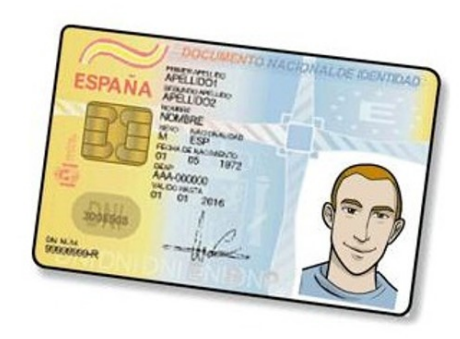

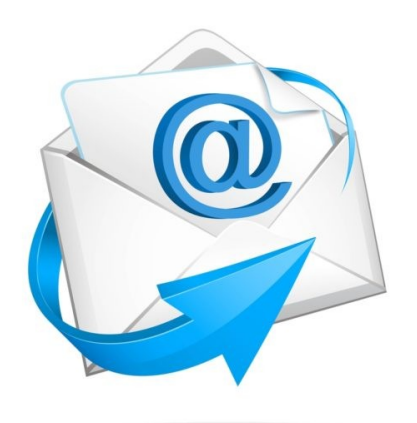

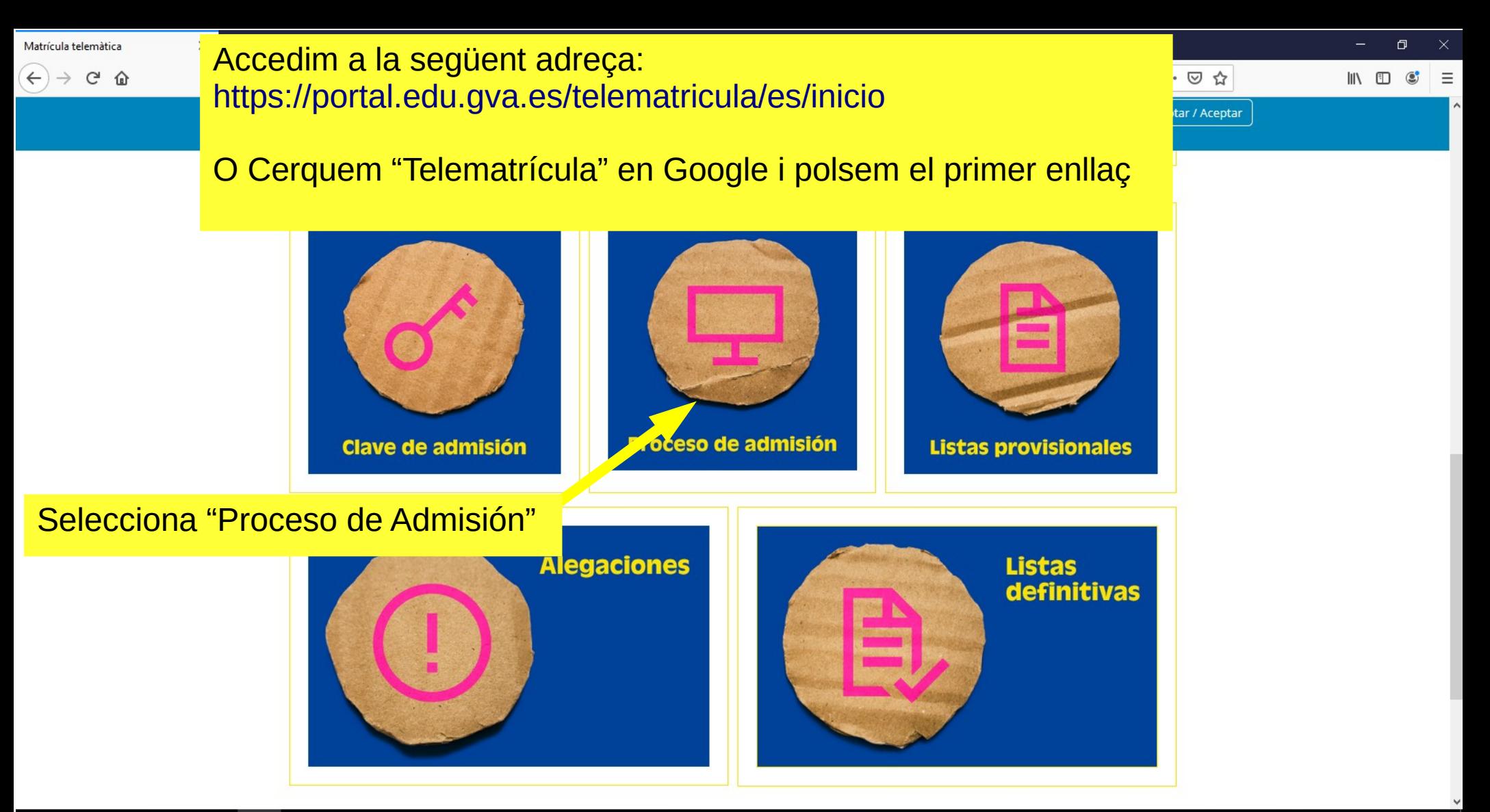

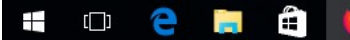

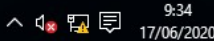

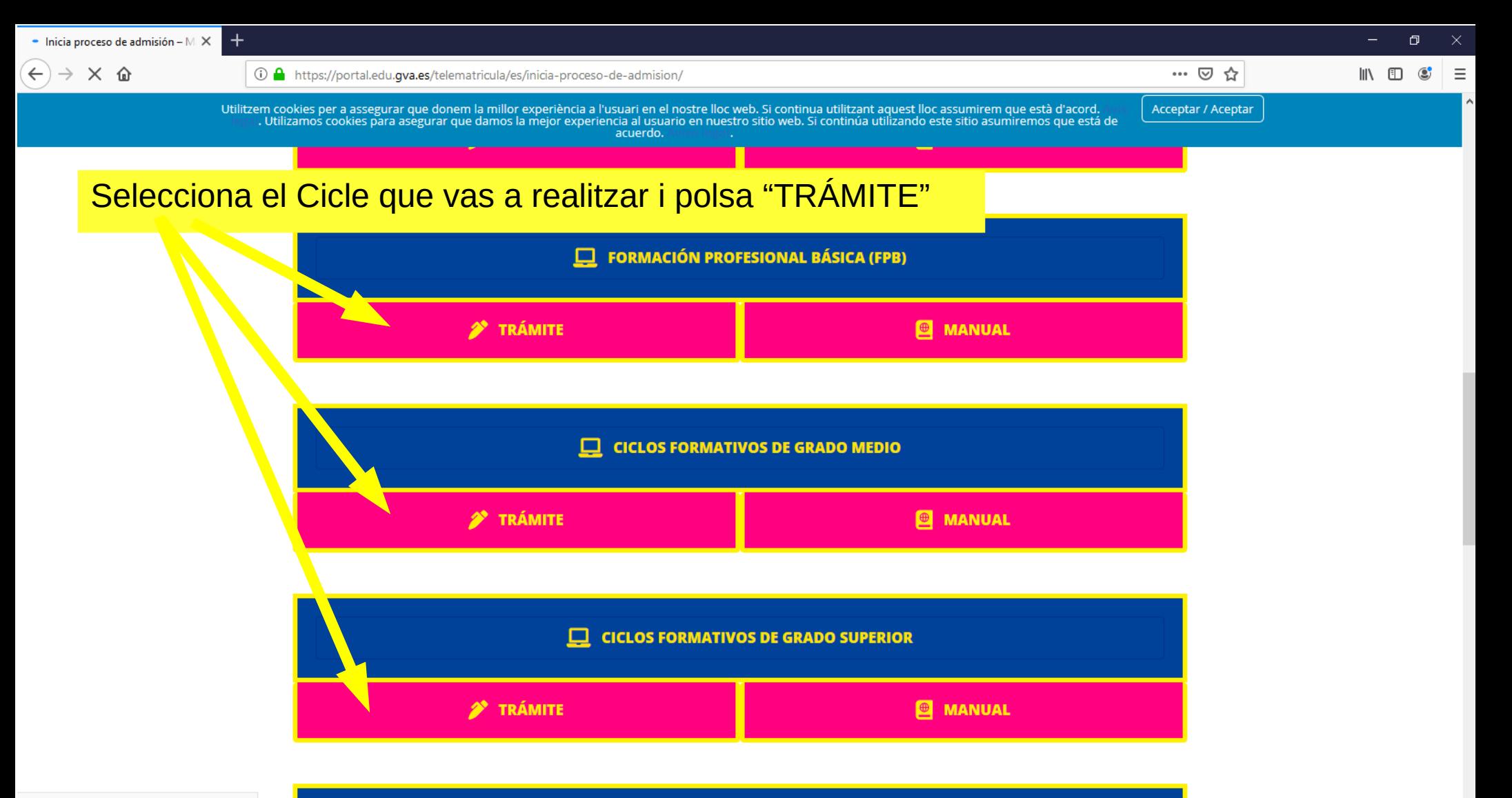

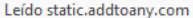

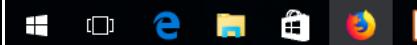

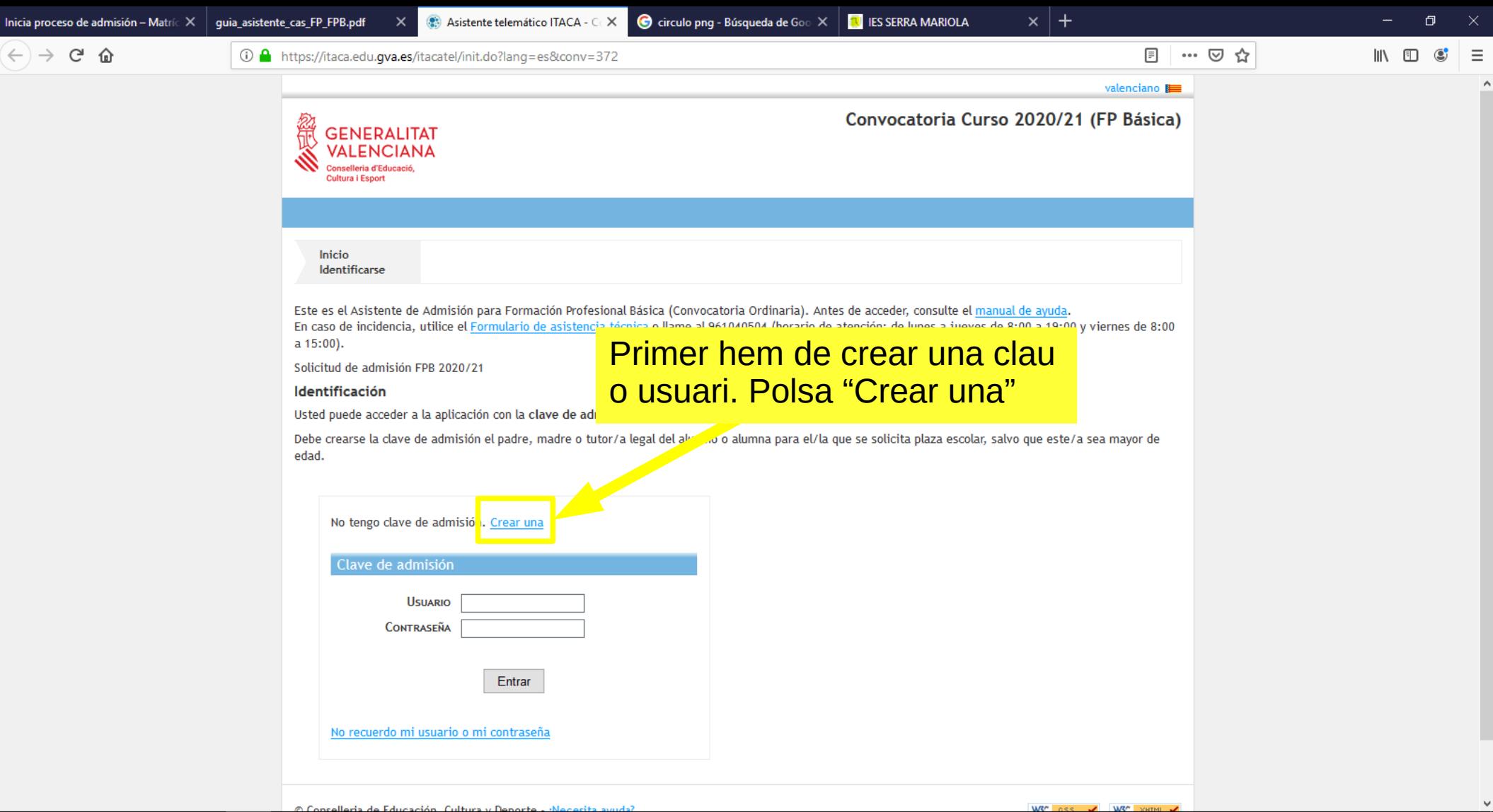

e

Ten.

Ŧ

 $\Box$ 

ô

ø

E

△ \$ {} 【

17/06/2020

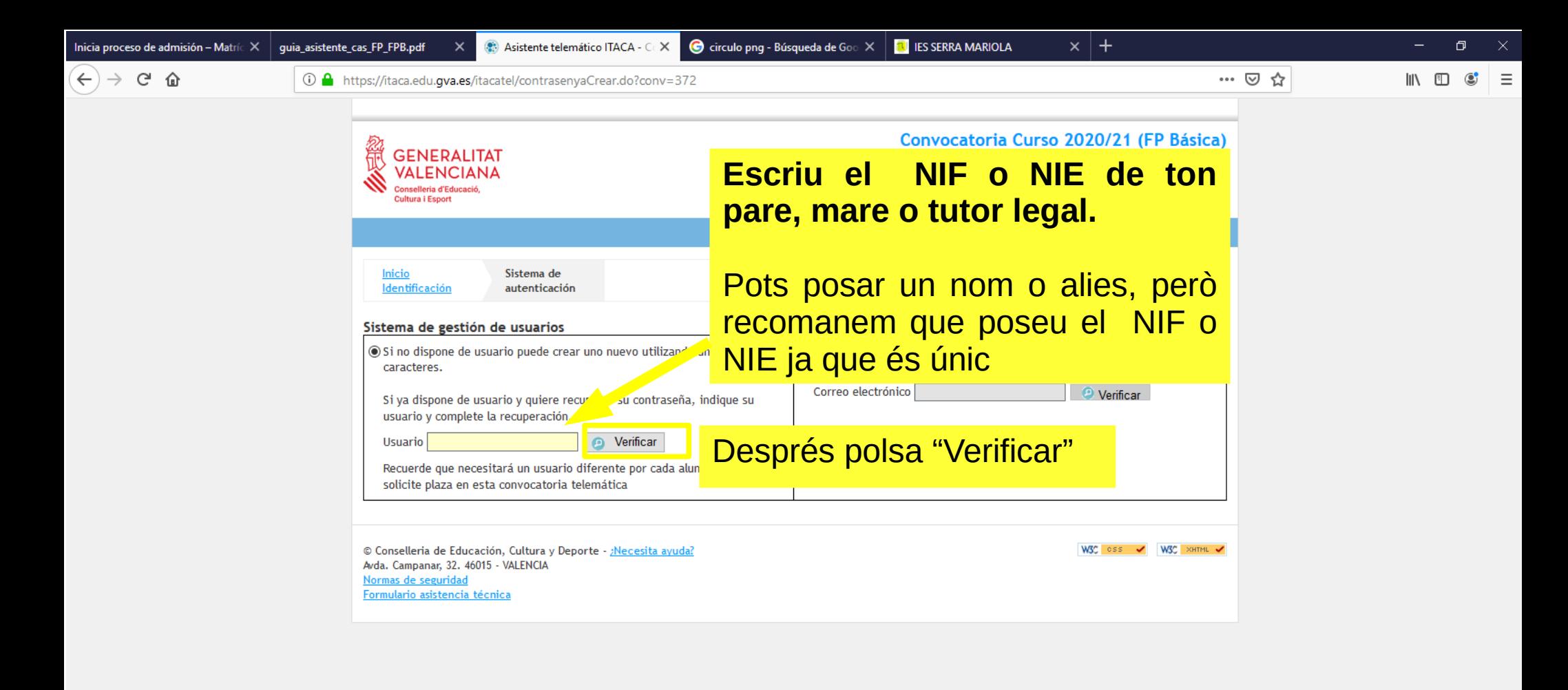

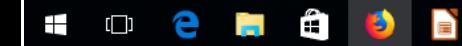

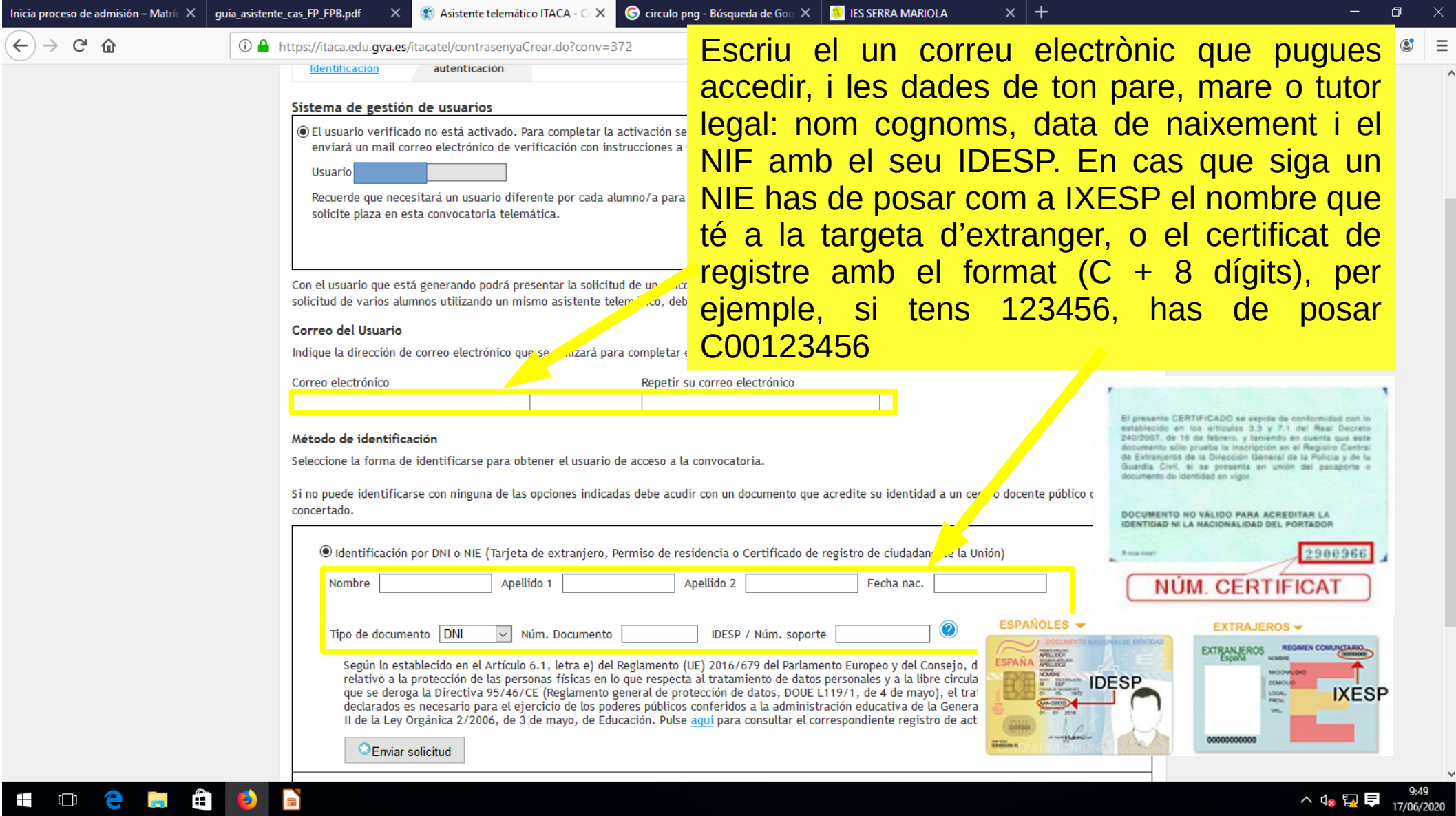

 $\equiv$ 

 $\vee$ 

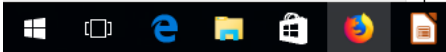

 $\begin{picture}(160,40) \put(0,0){\vector(0,1){30}} \put(15,0){\vector(0,1){30}} \put(15,0){\vector(0,1){30}} \put(15,0){\vector(0,1){30}} \put(15,0){\vector(0,1){30}} \put(15,0){\vector(0,1){30}} \put(15,0){\vector(0,1){30}} \put(15,0){\vector(0,1){30}} \put(15,0){\vector(0,1){30}} \put(15,0){\vector(0,1){30}} \put(15,0){\vector(0,1){30}} \put(15,0){\vector($ 

Verificació d'usuari de l'assistent telemàtic / Verificación de usuario del asistente telemático Recibidos x

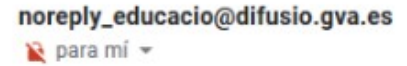

### Conselleria d'Educació, Cultura i Esport

Per raons de seguretat, per a validar el vostre usuari d'accés a l'assistent telemàtic aneu a l'enllac següent: Por razones de seguridad, para validar su usuario de acceso al asistente telero co, vaya al enlace siguiente:

https://itaca.edu.gva.es/itacatel/verificarUsuarioConvocatoria.do?con

Una vegada verificat el correu a través d'aquest enllaç, se us reenviarà al formulari on haureu d'establir la contrasenya que voleu utilitzar per a accedir a l'assistent telemàtic. Una vez verificado el correo a través de este enlace, se le reenviará al formulario donde deberá establecer la contraseña que desea utilizar para acceder al asistente telemático.

Aquest enllaç només té validesa durant 24 hores a partir d'haver sigut enviat. Si no hi accediu dins d'aquest termini haureu de sol·licitar l'enviament d'un nou enllaç des de l'assistent telemàtic. Este enlace tiene validez durante 24 horas a partir de su envío. Si no accede dentro de este plazo tendrá que solicitar el envío de un nuevo enlace desde el asistente telemático.

Per favor, NO responeu a aquest missatge. És un enviament automàtic i no ens arribaria el vostre missatge. Por favor, NO responda a este mensaje. Es un envío automático y no nos llegaría su mensaje.

## Accediu al correu electrònic per verificar l'usuari i crear una contrasenya.

10:52 (hace 0 minutos)

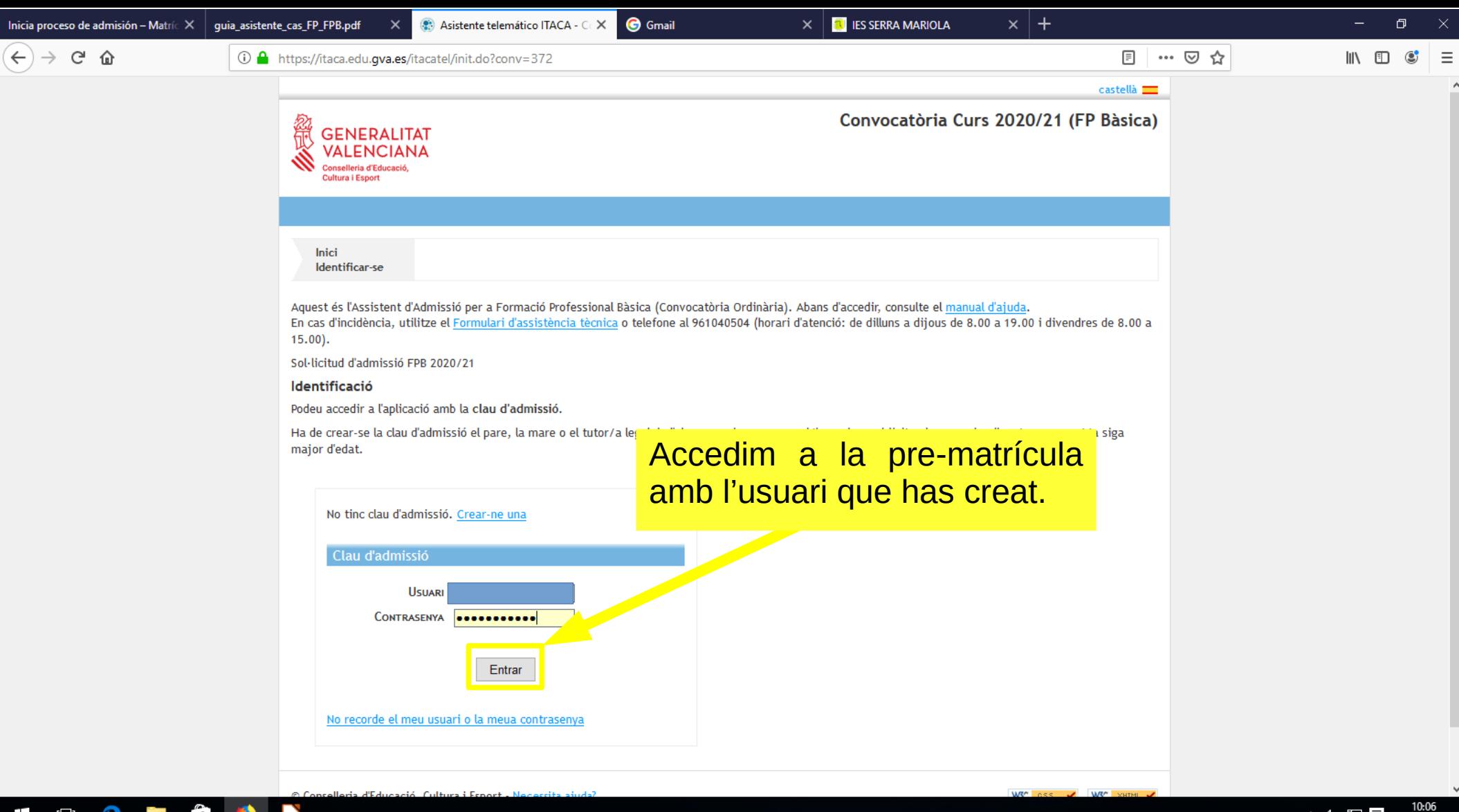

â

Ŧ

(

e

i.

ø

 $\blacksquare$ 

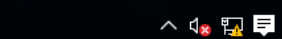

17/06/2020

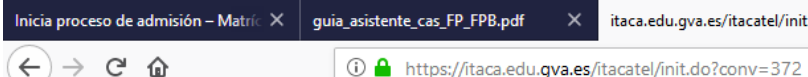

â

**COL** 

 $\Box$ 

Ð

itaca.edu.gva.es/itacatel/init.do?cor X ,<br>Ddf

 $\times$   $\overline{\phantom{a}}$  ies serra mariola

▣

 $\times$  | +

### 25 de juny de 2020, data en què finalitza el termini de presentació de sol·licituds.

Només es podrà presentar una sol·licitud per alumne/a, etapa educativa i convocatòria telemàtica. Per exemple, si teniu dos fills que accedeixen a Formació Professional Bàsica (FPB), heu de crear-vos dos usuaris i presentar telemàticament les dues sol·licituds. No obstant això, si un fill va a FP Bàsica i l'altre a FP de Grau Mitjà, com que són dues convocatòries diferents, podeu usar el mateix usuari de l'assistent telemàtic.

Podeu guardar la sol·licitud i continuar en un altre moment, si ho necessiteu.

Recordeu finalitzar la sessió fent dic sobre el botó Desconnectar l'aplicació.

Aquesta sol·licitud consta de 3 passos. Us aconsellem que llegiu l'explicació feta per a cadascun.

### Pas 1 - Emplenament de la sol·licitud

En aquest pas emplenareu, pantalla a pantalla, la vostra sol·licitud amb les vostres dades personals i condicions específiques.

En Emplenar les peticions, creareu un llistat amb el màxim possible, que podreu ordenar d'acord amb la vostra preferència. Podreu utilitzar el selector de centres integrat o afegir el codi de centre si sabeu quin és.

Abans de completar la llista, us recomanem que consulteu les places vacants a Consulta de Vacants.

**C** Gmail

#### Pas 2 - Confirmació de dades i presentació telemàtica.

Una vegada completada la sol·licitud, us recomanem que reviseu amb atenció el PDF que podreu descarregar a la pantalla de confirmació.

### Polsem "Començar" que està parera, dins del termini de presentació, podreu eliminar la en la part inferior.

leu el calendari d'admissió que podreu trobar a Consulta

Una vegada presentada la sol·licitud, quedarà guaro da en el nostre sistema. Tindreu llavors l'opció de descarregar la sol·licitud en format PDF.

Finalitzat el període de presentació de sol·licituds i que el centre haja processat la vostra sol·licitud, rebreu un correu amb el número de sol·licitud i l'adreça on podreu consultar els llistats por isionals i definitius.

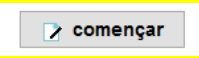

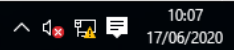

#### Dades d'identificació de l'alumne/a

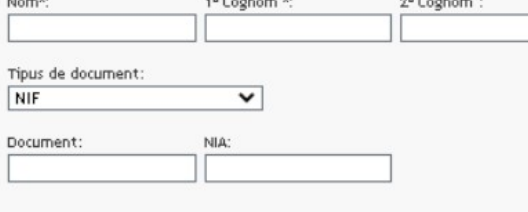

 $-18.81$  and  $-16.7$ 

#### **Dades de naixement**

 $11 - 4$ 

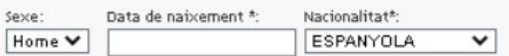

País de naixement\*:

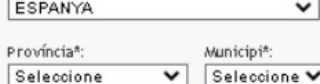

#### Dades de l'adreça

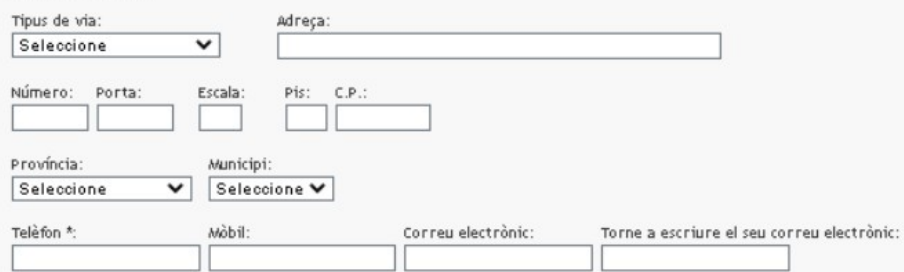

**CONTRACTOR** 

Discapacitat:  $\square$ 

Figurarà com a signant de la sol·licitud l'alumne/a major d'edat i en el cas d'els/les menors d'edat o persones amb diversitat funcional, sempre i quan hagen d'exercitar els seus drets mitjançant un/a representant legal (pare/mare/tutor/a) serà la mare/pare, tutor/a o persona que els representa legalment. En ambdós casos han de constar les dades personals del/de la signant de la sol·licitud.

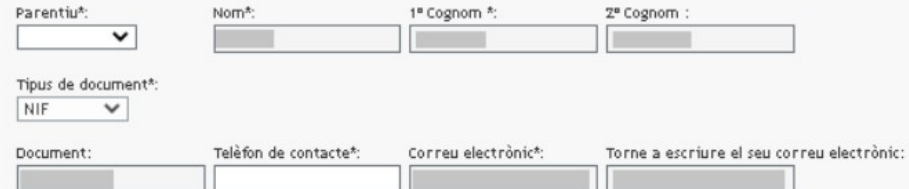

### Omplim les dades del formulari.

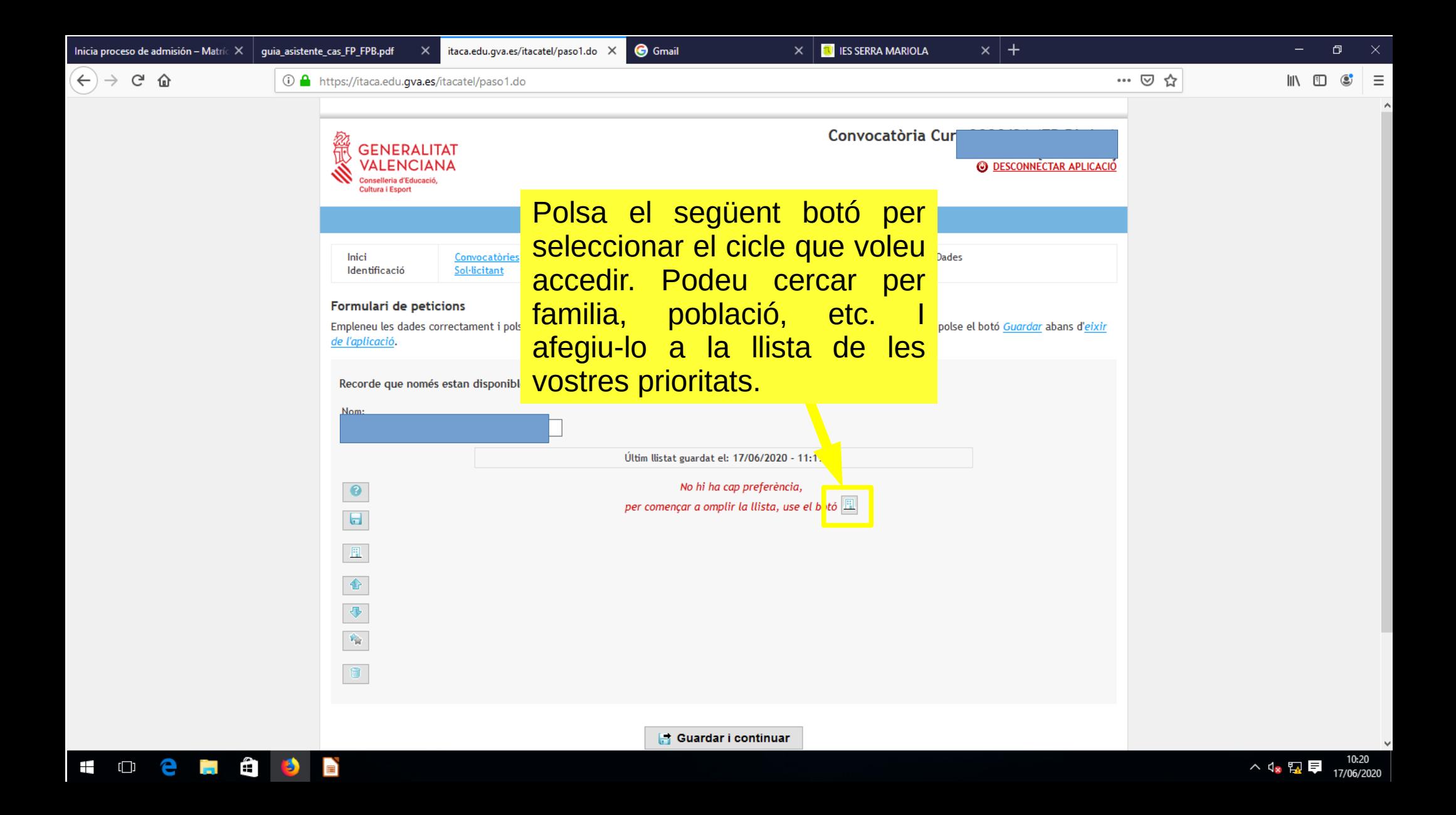

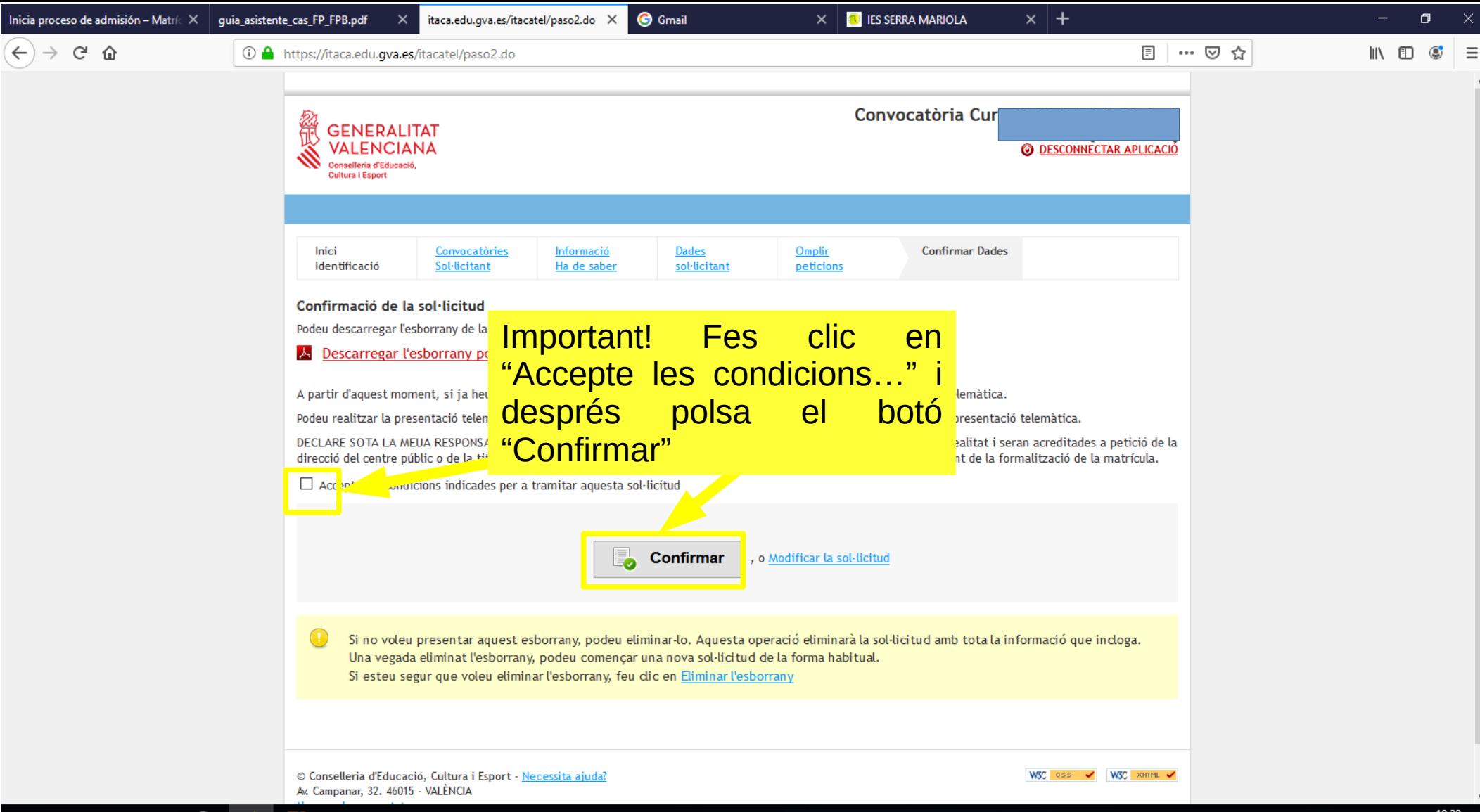

ô

Ŧ

ី

**College** 

10:20 △ \$ \$ 【 17/06/2020

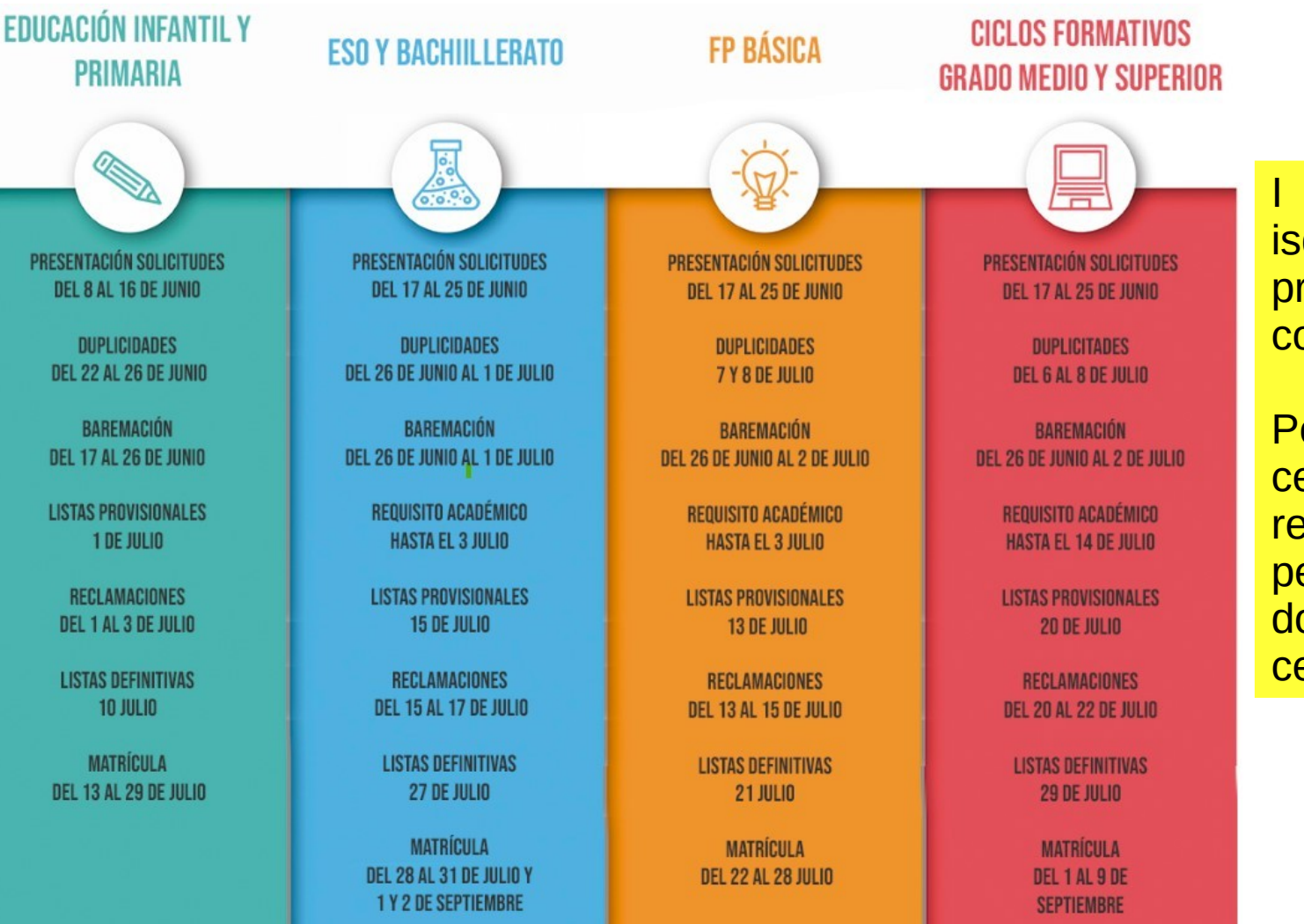

## Calendari

ara a esperar fins que isquen les llistes provisionals, rebràs un correu electrònic.

Posat en contacte amb el centre per entregar el requisit acadèmic, dates per fer la matrícula i la documentació que el centre necessita.